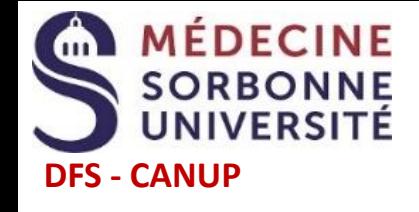

## **Etapes en ligne pour le dépôt de dossier ecandidat 2022-2023**

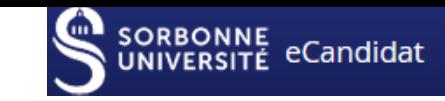

J'oublie mes identifiants  $\circ$ Je ne reçois pas de mail pour confirmer mon compte **Et si…** [Je clique ici](https://candidatures-2022.sorbonne-universite.fr/#!accueilView) puis je clique en bas de page sur : **Je veux recevoir à nouveau** mon lien d'activation Si j'ai créé mon compte ecandidat **avec** mes identifiants étudiant Sorbonne Université 2022-2023 **sans** identifiants étudiant Sorbonne Université [Je clique ici](https://candidatures-2022.sorbonne-universite.fr/#!accueilView) puis je clique en bas de page sur : **Q.** J'ai oublié mes identifiants [Je clique ici](https://www-atu.sorbonne-universite.fr/creation-motdepasse/#/reinitmdp-mail) puis je suis les indications

ecandidat 2022

t  $\sum$  $\sum$  $\sum$  $\begin{pmatrix} 0 & 0 & 0 \ 0 & 0 & 0 \end{pmatrix}$  $\bigodot$ **01 02 03 04 Je confirme** [Je crée un](https://candidatures-2022.sorbonne-universite.fr/#!candidatCreerCompteView)  **Je me J'ajoute une nouvelle**  compte **le compte reconnecte** à **candidature**  mon compte et À l'aide du lien (Cliquer sur le depuis l'offre de **je renseigne** lien ci-dessus) reçu par mail les zones formation obligatoires  $\sum$  $\sum$  $\sum$ **05 06 07 Etapes suivantes Je téléverse Si je reçois une réponse favorable Je transmets J'attends de**  en ligne les en ligne **recevoir** et que je souhaite m'inscrire : **pièces demandées la réponse** la **candidature 1. Je confirme** ma venue **par mail** pour chaque **2. Je m'inscris** candidature choisie D'après les **informations** contenues dans le **mail d'acceptation** que j'ai reçu

**Procédures et calendriers de candidature - d'inscription - liens - contacts** :<https://sante.sorbonne-universite.fr/formations/inscription-et-acces-aux-ressources>

Il est possible de déposer un dossier ecandidat et de s'inscrire suite à une acceptation ecandidat **selon les calendriers d'ouverture des différentes formations consultables à partir du lien ci-dessus.**